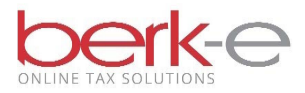

# **Employer Quarterly Return**

Local Earned Income Tax Withholding

#### **Local Services Tax Employer Return**

e-File using Our Data Entry Service

- EIT Data Entry
- LST Data Entry
- Combined EIT / LST Data Entry
- Employers can now print out a copy of previously filed data entry returns.
- HABID Lookup Form if the Fed ID, PSD code, and zip code are provided, the form allows employers to find their HAB ID.
- 1. Go to our Employer Electronic Filing Site.
- 2. Create an account or login.
	- a If you do not already have an account, click on create a new account.
	- b If you already have an account, enter your email and password and login.
- 3. Data Entry Tax Services

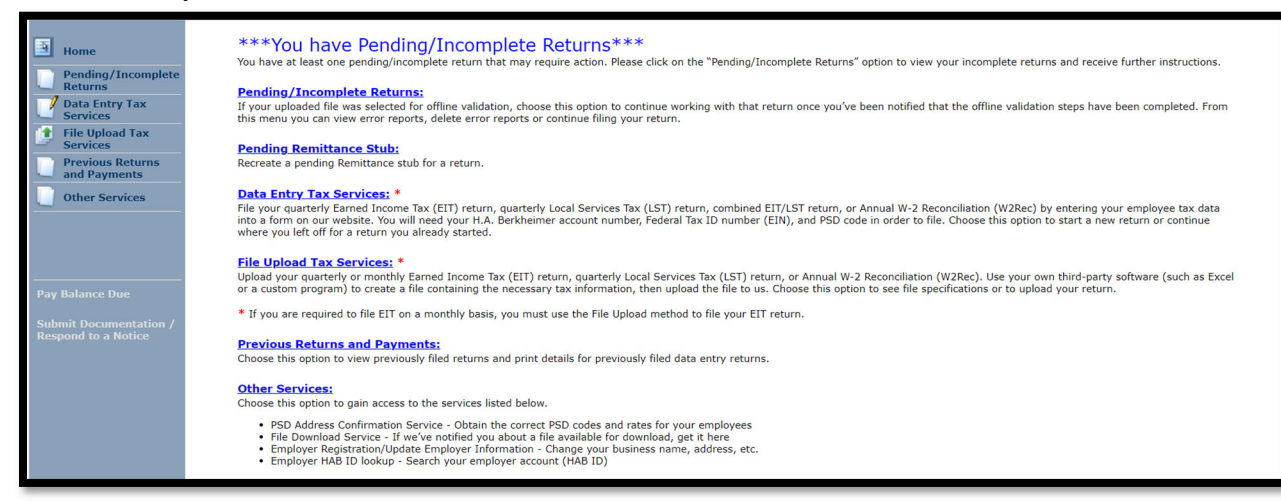

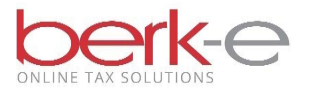

## 4. File a quarterly EIT and/or LST Return

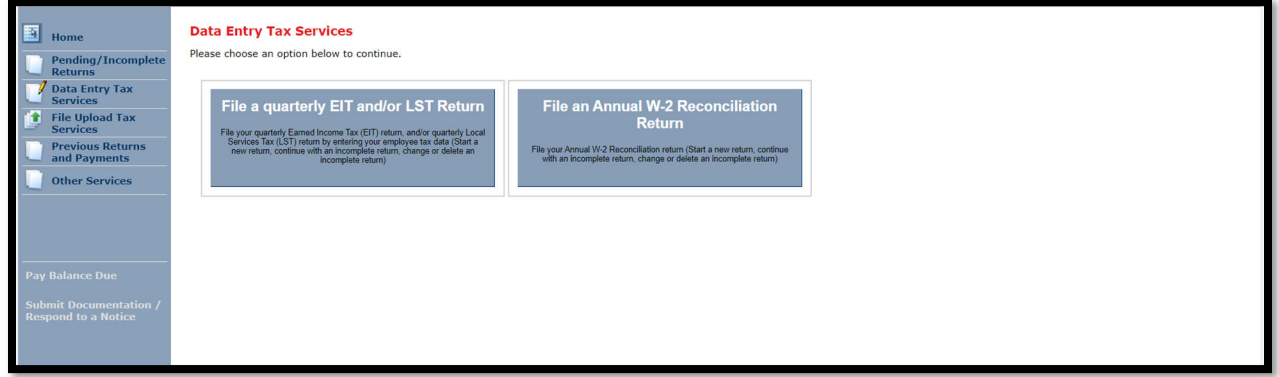

- 5. Complete the required fields.
- 6. Validate

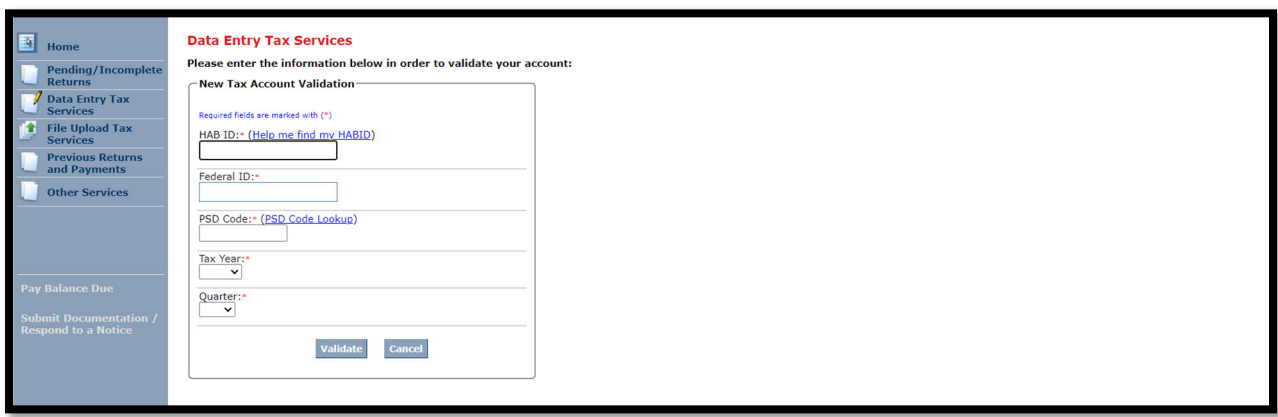

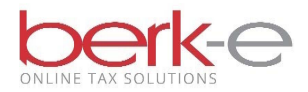

- 7. Review the information.
	- a. If the information is incorrect, please contact us to make the appropriate changes.
- 8. Select a Filing Option(s):
	- a. If we collect both the EIT & LST for the PSD, 3 options are listed: EIT Only, LST Only or Combined EIT and LST
	- b. If we collect only the EIT or only the LST for the PSD, that is the only option that will be listed.
- 9. Continue

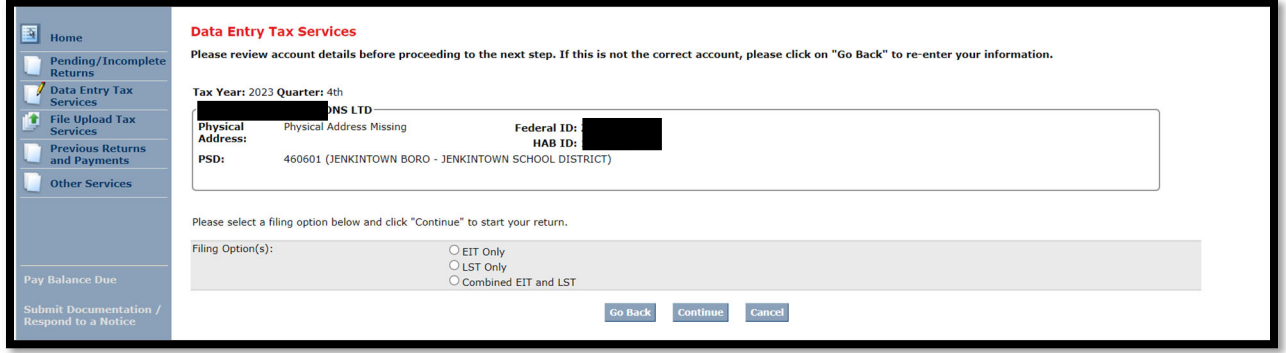

- 10. Review Physical Address
	- a. The address where the employees work.
	- b. If the information is incorrect, please contact us to make the appropriate changes.
- 11. Review the Mailing Address(es).
	- a. If the information is incorrect, please contact us to make the appropriate changes.
- 12. Save & Continue

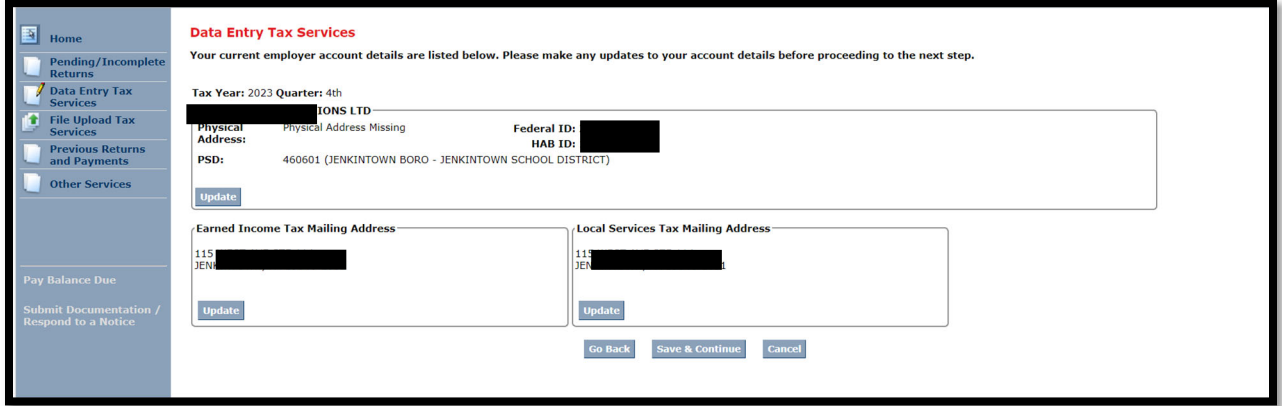

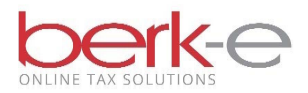

#### 13. Complete the Earned Income Tax fields, if shown.

14. Complete the Local Services Tax field, if shown.

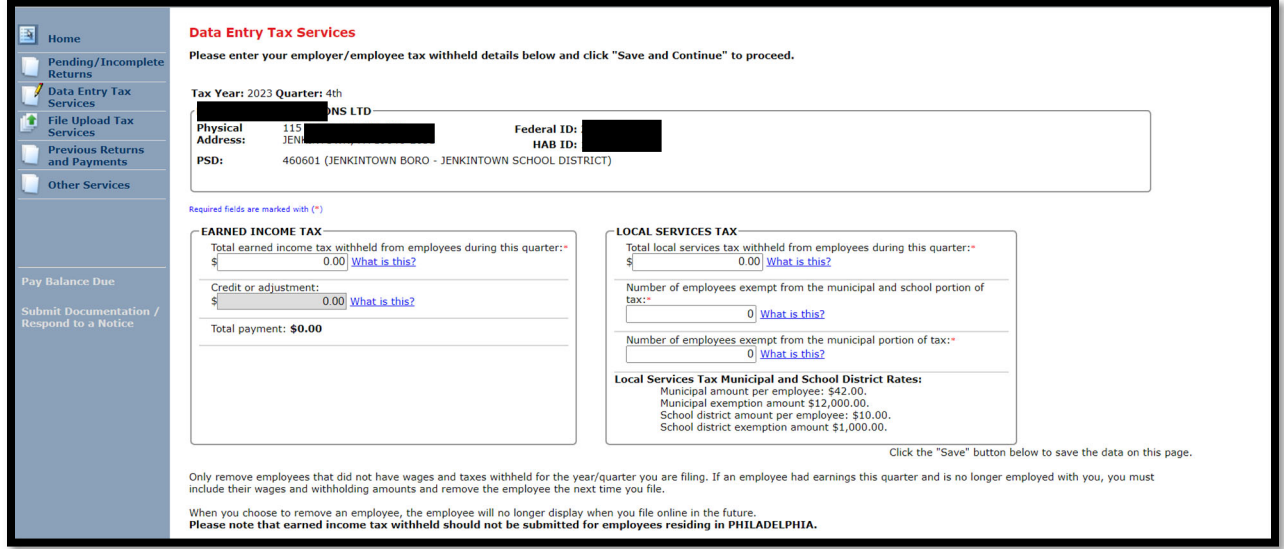

- 15. Update the employees Social Security Number, their Name and / or their Address, if necessary.
- 16. Add a New Employee, is necessary.
- 17. Delete an employee, if necessary and if they had no wages for the period.
- 18. Complete the require fields for EIT and / or LST.
- 19. Check the LST Exemption check boxes, if necessary
- 20. Save & Continue

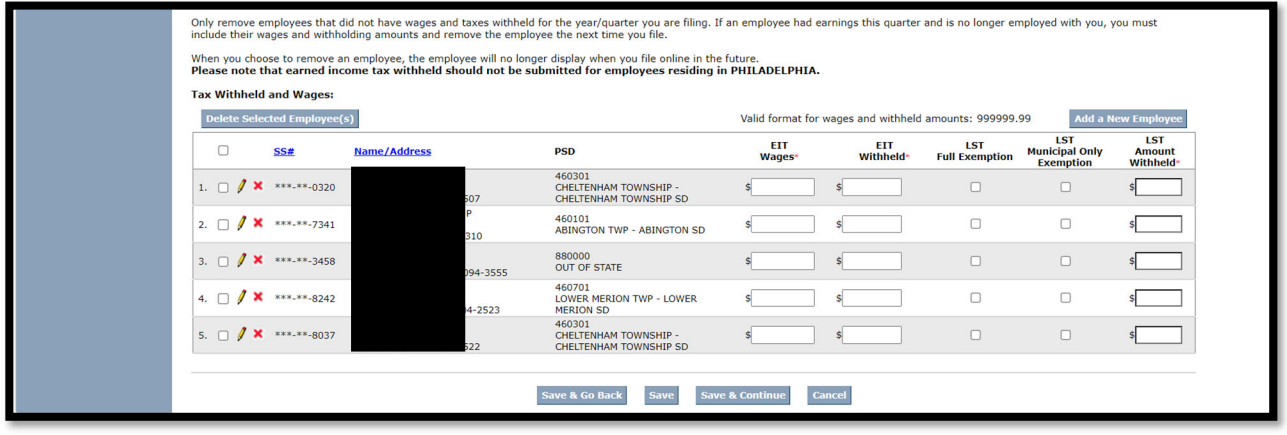

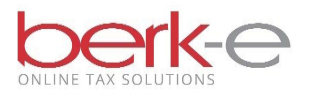

21. Review the information.

### 22. Continue with your Return

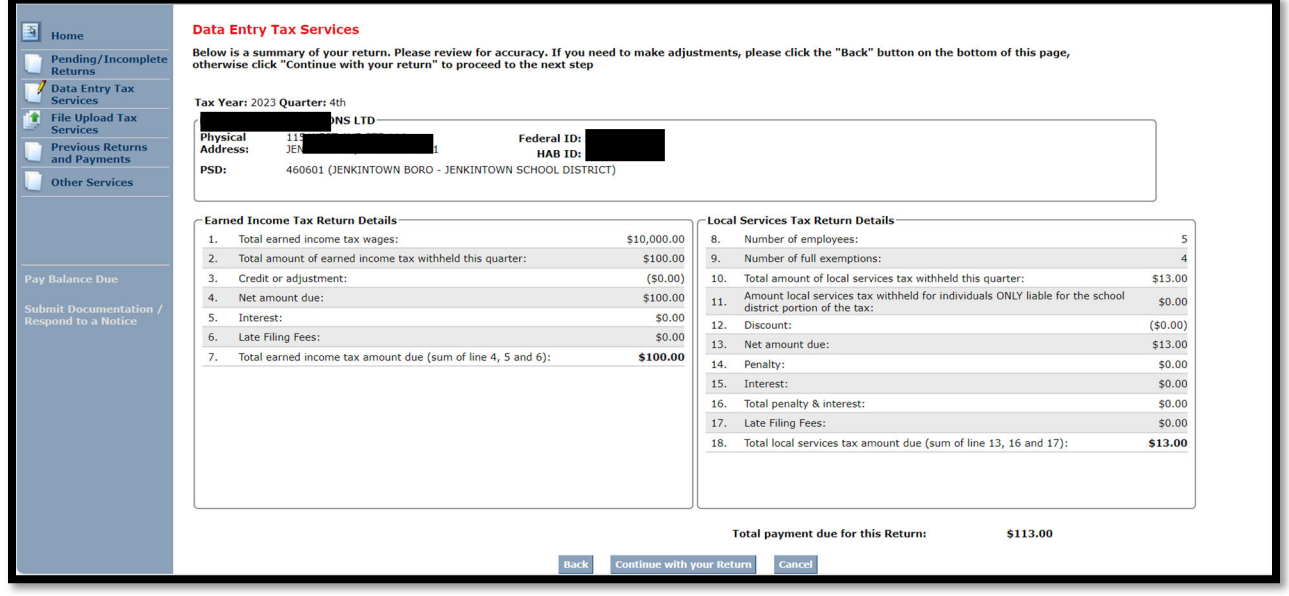

23. Review the information.

24. I Accept & Agree

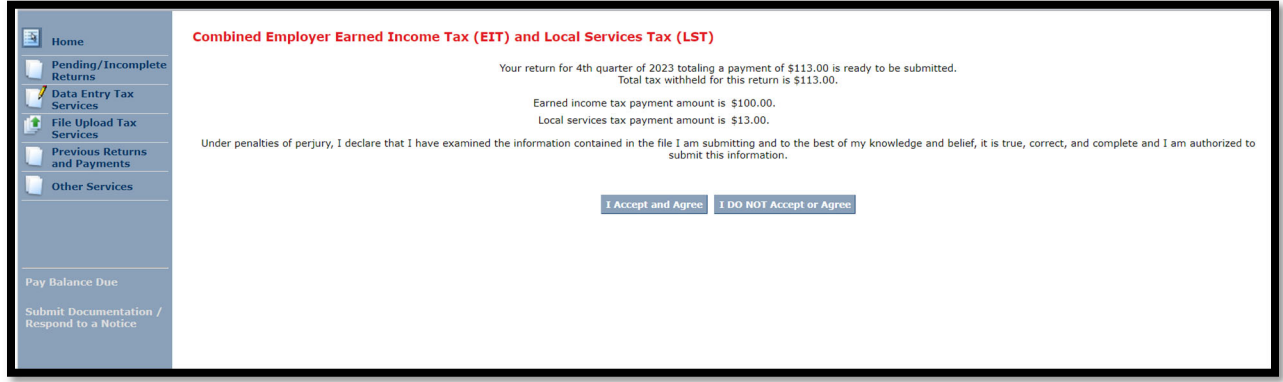

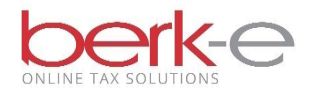

25. Submit

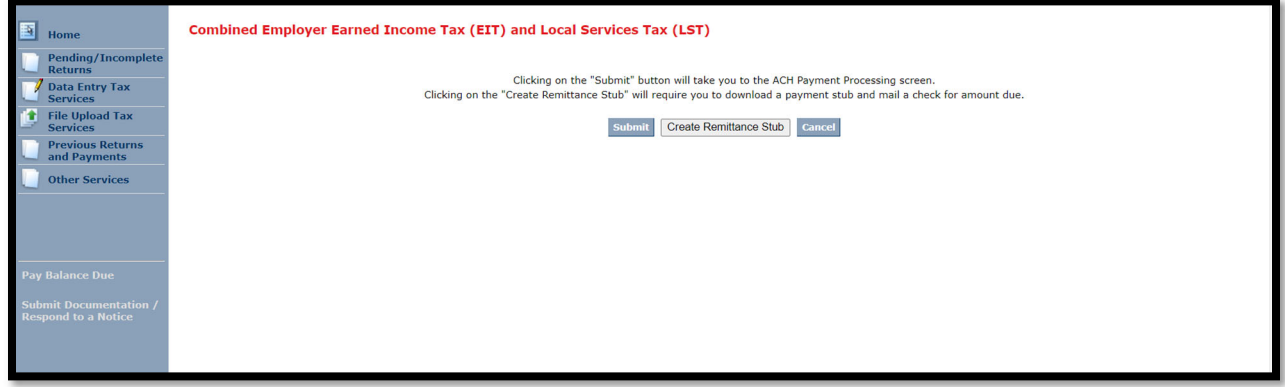

26. Complete the necessary fields.

#### 27. Process Payment

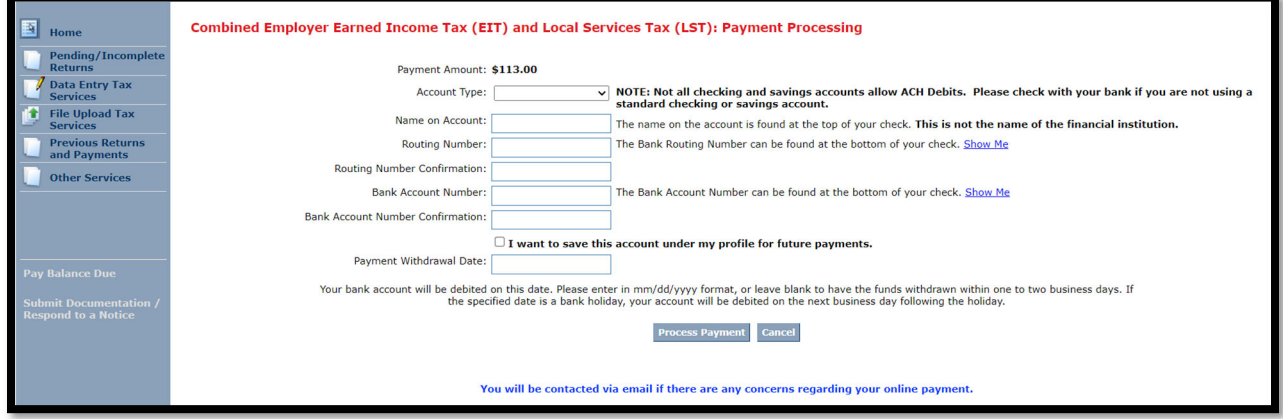

28. If payment due,

- When the payment is processed, a confirmation number will be displayed and sent via email.
- The return information will be found on the Previously Filed Returns and Payments page.
- If payment is not made, the return will be listed on the Data Entry Tax Services page under the Heading Incomplete Returns until payment is processed.